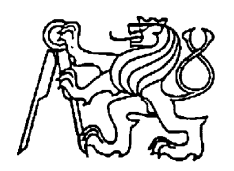

**Středoškolská technika 2017**

Setkání a prezentace prací středoškolských studentů na ČVUT

# **VZDĚLÁVACÍ APLIKACE EASY LEARNING**

Petr Lhotský Damián Hajduk Adam Baničevič

Střední škola a vyšší odborná škola aplikované kybernetiky s.r.o. Hradecká 1151/9, Hradec Králové 500 03 Královéhradecký kraj

Vzdělávací aplikace Easy Learning

# **Anotace**

Cílem našeho projektu je zatraktivnění výuky na základních školách našimi interaktivními vzdělávacími aplikacemi pro operační systémy Microsoft Windows 10 a Windows 10 Mobile. V české lokalizaci Microsoft Windows Store mají učitelé i žáci na výběr jen skutečně velmi malý počet vzdělávacích aplikací, což se naší sadou, kterou lze využít jak ve škole, tak i doma, snažíme změnit, a přinést tudíž možnost výuky, jež bude žáka skutečně bavit. Nesnažíme se tímto nahradit učebnice, ale jde o způsob výuky využívající potenciál novodobých moderních zařízení, jako jsou např. tablety, smartphony i interaktivní tabule.

Tento příspěvek pojednává nejen o důvodu, proč jsme se rozhodli vyvíjet vzdělávací aplikace, a přispět tím českému školství, zejména pak stovkám základních škol a tisícům potenciálních uživatelů z řad žáků i učitelů, ale také o použitých technologiích, o postupu při vývoji a v neposlední řadě i o již navázaných spolupracích s učiteli a z toho plynoucí zpětné vazbě, díky které můžeme naše aplikace stále zlepšovat. Závěrečná část tohoto příspěvku se věnuje i webovému prostředí, díky němuž chceme s učiteli, žáky i jejich rodiči zůstat v kontaktu a jež nabízí možnost přispívat do našich aplikací novým obsahem.

#### **Klíčová slova**

sada aplikací Easy Learning; vzdělávací aplikace; výuka i procvičování; témata dle rámcového vzdělávacího programu; spolupráce s učiteli; základní školy; moderní a zábavnější způsob výuky; prostředí pro učitele, žáky i jejich rodiče

# **Obsah**

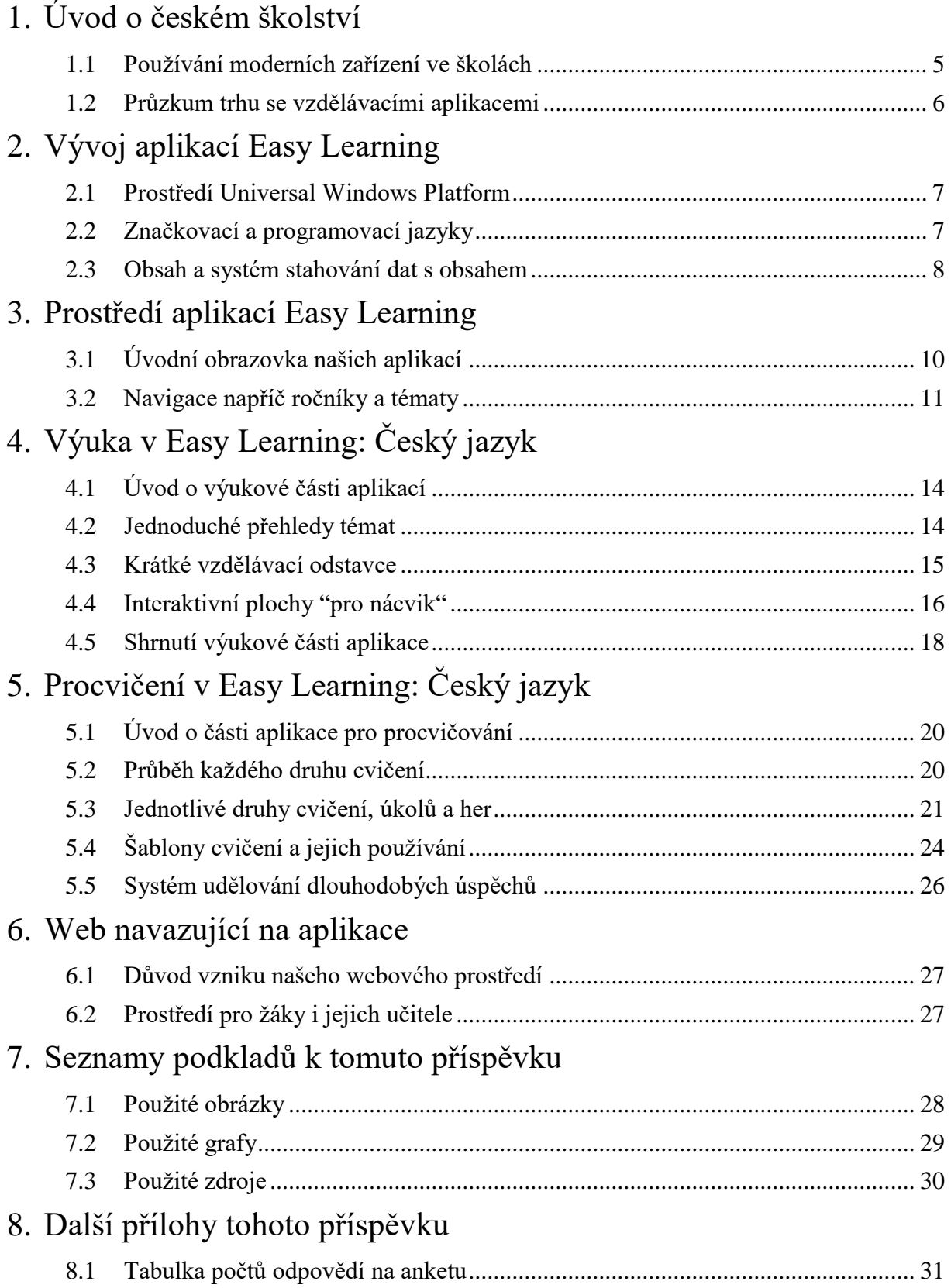

# <span id="page-4-0"></span>**1 Úvod o českém školství**

# <span id="page-4-1"></span>**1. 1 Používání moderních zařízení ve školách**

Ještě před samotným začátkem vývoje našich interaktivních vzdělávacích aplikací a navazujících služeb jsme uspořádali napříč několika základními školami anketu, jež měla za cíl zjistit četnost používání novodobých moderních zařízení, zejména počítačů, notebooků nebo tabletů, ve školách a z toho plynoucí přínos. Naší ankety se zúčastnili nejen žáci základních škol, ale také učitelé a ukázalo se, že přestože asi 67 % učitelů používá při svém výkladu prezentace, nejčastěji vytvořené v aplikaci PowerPoint, cca 61 % žáků by chtělo využívat moderní zařízení ještě častěji, např. k procvičování témat na interaktivní tabuli.

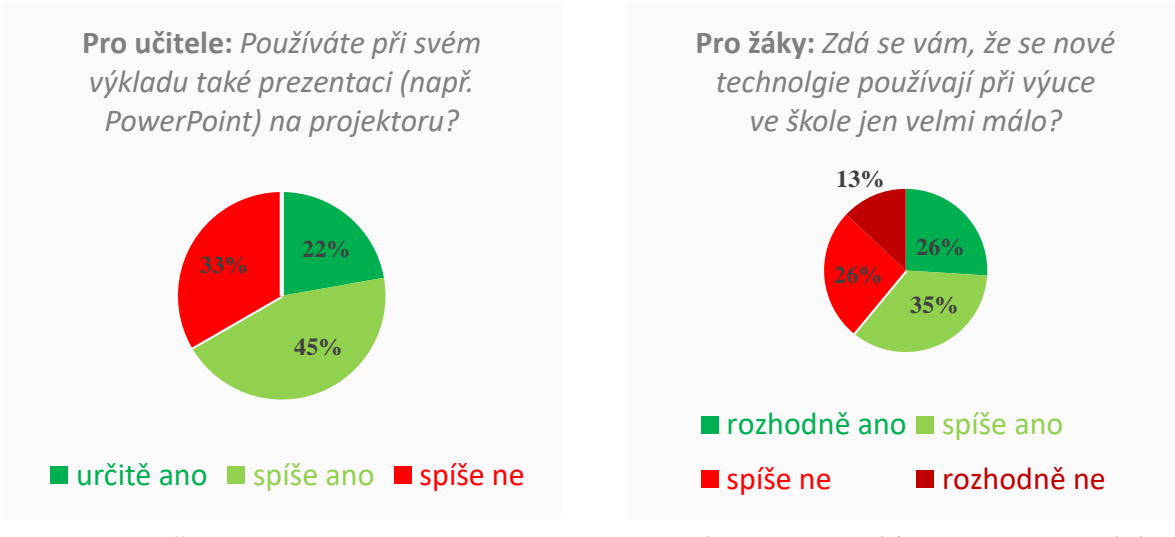

*Graf 1: Četnost používání prezentací na projektoru učiteli při svém výkladu učiva.*

*Graf 2: Přání žáků používat novodobá zařízení ve školách více a také častěji.*

Naše anketa se ale skládala z mnoha dalších otázek, díky nimž jsme např. zjistili, že 76 % žáků by si občasně rádo vyzkoušelo i výuku přes aplikaci Skype, s čímž by nemělo problém cca 50 % učitelů, nebo např. fakt, že 83 % žáků by preferovalo před klasickými poznámkami spíše ty elektronické, které již dnes obsahují např. funkce pro matematický zápis, sdílení poznámek s učitelem, správu poznámek učitelem apod., a nejde tak jen o typické nudné a nic nepřinášející psaní textu na klávesnici. Typickým příkladem je OneNote, jenž je zdarma.

#### <span id="page-5-0"></span>**1. 2 Průzkum trhu se vzdělávacími aplikacemi**

Požadavky na české školství se tak, jak též uvádí předchozí kapitola, rychle mění, a to směrem k používání nových technologií. Ku příkladu ve Spojených státech amerických je používání tabletů nebo malých notebooků při výuce takřka pravidlem, nechceme tím ale porovnávat české školství s americkým, jelikož každý stát má svou vlastní historii vzdělávání.

Současným hlavním problémem v českém školství při nasazování nových technologií je ale nedostatek kvalitních aplikací nebo systémů pro komplexní řešení v oblasti vzdělávání. Jistě, existují různá cvičení na internetu, což se ale nedá považovat za komplexní řešení, nebo drobné pokusy o vzdělávací aplikace, které ovšem ve většině případů končí po první aktualizaci a obsahují toho velmi málo. Zaměřili jsme se samozřejmě na zcela nejpoužívanější platformu ve školách, na Microsoft Windows, a po delším hledání napříč Windows Store jsme narazili opravdu jen na hrstku aplikací, z nichž většina byla od jednoho vývojáře a poslední jejich aktualizace proběhla v roce 2015, tedy před více než dvěma lety. O tom, že by jak učitelé, tak také žáci nebo třeba jejich rodiče ocenili existenci aplikací pro výuku několika předmětů, za což jsme velice rádi, svědčí i následující grafy, které jsou znovu výsledkem naší ankety.

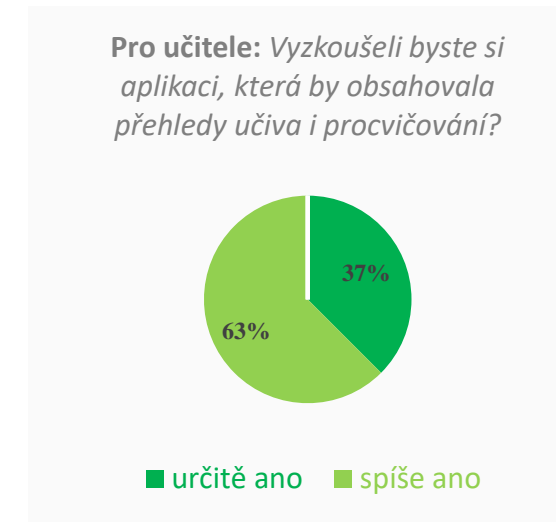

*Graf 3: Zájem učitelů o vyzkoušení sady našich aplikací s názvem Easy Learning.*

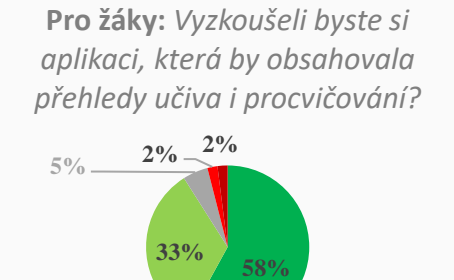

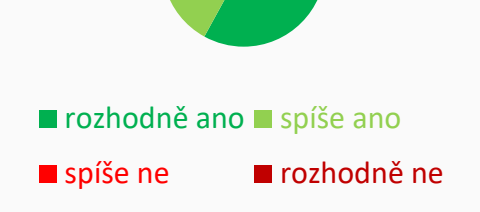

*Graf 4: Zájem žáků o vyzkoušení sady našich aplikací s názvem Easy Learning.*

# <span id="page-6-0"></span>**2 Vývoj aplikací Easy Learning**

#### <span id="page-6-1"></span>**2. 1 Prostředí Universal Windows Platform**

Aplikace Easy Learning využívají potenciál nejnovější vývojářské platformy uvedené společností Microsoft, a to prostředí Universal Windows Platform. Toto prostředí nám umožňuje aplikovat jednotný kód našich aplikací jak na počítače, notebooky, tablety, zařízení 2 v 1 atp. s operačním systémem Windows 10, tak i na smartphony a phablety s operačním systémem Windows 10 Mobile. U obou těchto systémů se ale pochopitelně liší návrh prostředí, v němž se uživatel pohybuje. Zatímco u operačního systému Windows 10 jsme mohli využít šířku displeje až 1920px, ve Windows 10 Mobile jsme si museli vystačit s necelými 500px, což činilo návrh prostředí pro smartphony obtížnějším. Protože aplikace Easy Learning využívají nejnovější funkce již zmíněného prostředí, podmínkou pro používání našich aplikací je mít na svém zařízení nainstalovaný systém Windows ve verzi 14393 nebo novější, resp. Windows 10 1607 a novější. Jedná se o verzi větší aktualizace tohoto operačního systému s názvem Anniversary Update, jež byla uvedena v srpnu roku 2016. Za pomoci Universal Windows Platform lze vyvíjet aplikace i pro specifická zařízení od společnosti Microsoft, jako jsou např. HoloLens nebo SurfaceHub, pro ně jsme ale vývoj aplikací doposud neplánovali, jelikož v České republice nejsou až tak běžná.

#### <span id="page-6-2"></span>**2. 2 Značkovací a programovací jazyky**

Všechna logická část našich aplikací je naprogramována v jazyku C#. Jedná se o objektově orientovaný programovací jazyk vyvinutý společností Microsoft spolu s platformou .NET již v roce 2002. My jsme ovšem používali verzi C# 6.0 z roku 2015 pod platformou .NET Framework 4.6.1. Pro návrh intuitivního a plně responzivního prostředí jsme pak využívali značkovací jazyk XAML, který je při vývoji univerzálních aplikací pro platformu Windows nejpoužívanějším. Při tom jsme se řídili oficiální rozsáhlou dokumentací o designu a typografii od společnosti Microsoft, jež jsme před samotnými prvními návrhy studovali několik týdnů, abychom všem budoucím uživatelům aplikací Easy Learning nabídli co možná nejhezčí zážitek. Dále je třeba zmínit Microsoft Design Language 2, tedy grafický jazyk založený na mezinárodních typografických standardech, který byl použit pro většinu ikon nacházejících se především na tlačítkách, což opět zajišťuje intuitivní orientaci v rámci aplikací i jejich částí (např. procházení cvičení pomocí šipek, Hamburger Menu atd.).

Vývoj webu, jenž navazuje na naše aplikace a poskytuje další možnosti a služby, probíhal v jazycích HTML a CSS. V obou těchto jazycích jsme používali nejnovější standardy (HTML 5 a CSS 3), které nám umožňovaly jak lepší optimalizaci, tak i používání nejmodernějších prvků, díky čemuž je náš web plně responzivní pro jakékoli zařízení a jakoukoli jeho obrazovku. Při programování logické části webu se chystáme použít technologii Microsoft ASP.NET MVC.

#### <span id="page-7-0"></span>**2. 3 Obsah a systém stahování dat s obsahem**

Protože našimi aplikacemi cílíme i na malá a levnější zařízení, mezi která bychom mohli zařadit zejména tablety, důsledně jsme se zaměřili také na optimalizaci dat tvořících obsah našich aplikací, ať už jde o výuku nebo různé druhy procvičování. Právě z tohoto důvodu jsme zvolili variantu stahování obsahu ze serveru až v době, kdy si jej uživatel vyžádá přejitím na dané téma, jež chce právě zobrazit. Všechna data ukládáme na námi pronajatém serveru, který poskytuje nejen jejich integritu, ale především za obecných podmínek též jejich dostupnost v jakýkoli den, v jakýkoli čas a na jakémkoli místě s připojením k internetu. Tato data jsou uložena v souborech datového formátu JSON, což je jeden z nejpoužívanějších způsobů zápisu dat, určený k jejich následnému přenosu. V momentě, kdy si chce uživatel zobrazit určité téma, dojde ke stažení příslušných dat, k jejich deserializaci a následnému zobrazení v předem definovaném intuitivním prostředí k tomu určeném a náležitě připraveném.

Díky co největší kompresi přenášených dat je toto stahování velmi rychlé a z grafu 5 vyplývá, že se doba stahování dat obsahu našich aplikací při počítání s mediánem rychlosti internetu v České republice (tj. 3,86 Mbit/s dle společnosti Seznam.cz) pohybuje pod hranicí dvou desetin sekundy, resp. 200 milisekund. I při maximální odchylce vynesené do grafu (tj. cca 125 milisekund při 13. pokusu) se jedná o tak krátký čas, že je při používání aplikace zanedbatelným. Proto považujeme tento způsob za nejoptimálnější, který jsme mohli uskutečnit. Uživatelům také nabízíme možnost stáhnout si všechna data off-line tak, aby naše aplikace mohli používat i bez internetového připojení. To se může hodit zejména u počítačů, notebooků apod., u nichž je pro tyto soubory zpravidla dostatek místa na pevném disku.

8

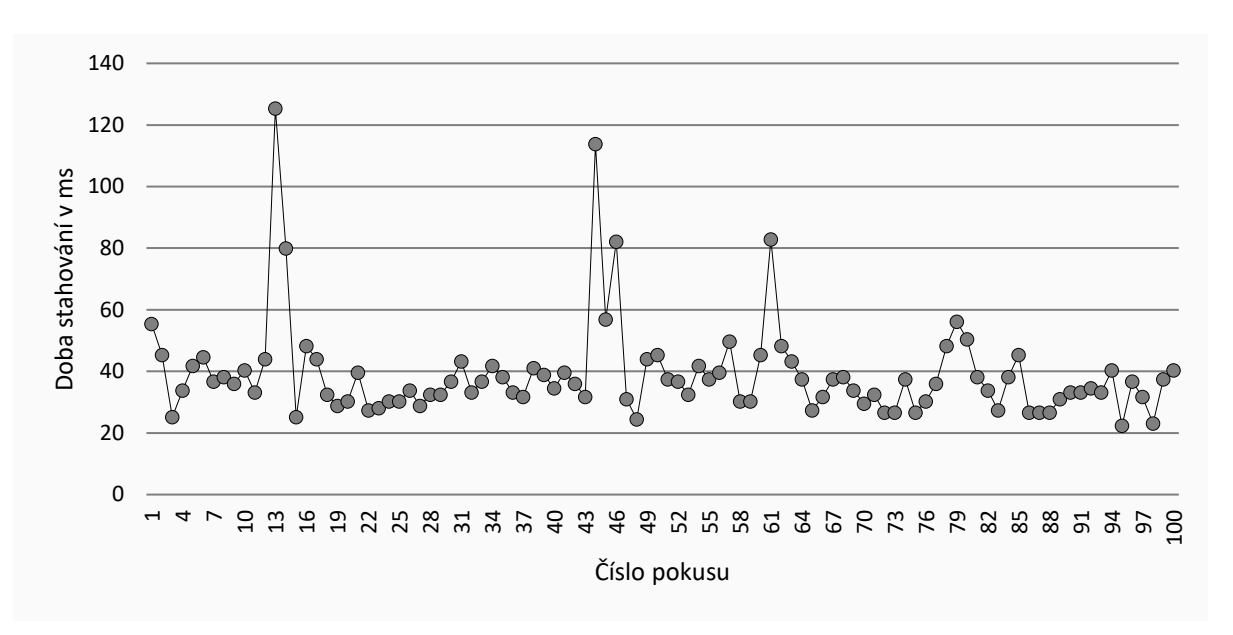

*Graf 5: Doba stahování dat, tvořících obsah našich aplikací, v milisekundách realizovaná v různé denní doby s průměrnou rychlostí připojení k internetu 3,86 Mbit/s. Maximum grafu se vyskytlo při 13. pokusu (jde o cca 125 ms), minimum poté při pokusu č. 95 (jde o cca 22 ms).*

Za celou dobu vývoje jsme se nesetkali s žádným problémem, jenž by byl důvodem pro zamýšlení se nad jiným způsobem ukládání a poskytování dat. Jelikož tento způsob nevyžaduje téměř žádné volné místo na úložišti zařízení, je vhodný i pro malá a levnější zařízení. Na obrázku 1 můžete vidět, jak takový soubor s daty, v tomto případě pro jeden z testů na doplňování hlásek nebo slabik, vypadá. Můžete si zde všimnout, že samotný soubor neobsahuje jen seznam slovních spojení k doplnění, ale také několik informací pro korektní konfiguraci právě tohoto testu. Vpravo vidíte předpřipravené třídy v jazyku C#.

"EnableOptionsCount": true,<br>"Items": [ public class Model : CzechBPages.Model public class Item1 "Correct": 2,<br>"Indexes": [4,5 ],<br>"Text": "pravdivá odpověď" public int Correct {  $get$ ;  $set$  ; } = -1; public string GetCorrect(List<string> option) }, "Correct": **8,<br>"**Indexes": [**3,4** ],<br>"Text": "každý den return Correct >= 0 ? option[Correct] : Text[Indexes[0]].ToString(); public List<int> Indexes { get; set; } }<br>],<br>"Options": [<br>"d",<br>"di",<br>"di", public string Text { get; set; }<br>public string TextToCompletion "di" get<br>{ "dí" "di"  $if$  (Indexes ==  $null$ ) return Text; "dy",<br>"dy",<br>"dý",<br>"dý" string output =  $string.$  Empty: string output - string. Limpty,<br>for (int i = 0; i < Text.Length; i++) output += lIndexes.Contains(i) ?<br>Text[i].ToString() : l(Correct >= 0) || ],<br>"OptionsCount":<br>{ !output.Contains(App.Expressions.CzechB001PageGameGridReplacingText) ? "ExerciseValue": 4,<br>"Maximum": 10,<br>"Minimum": 2,<br>"TestValue": 4 App. Expressions. CzechB001PageGameGridReplacingText : string. Empty; return output;  $\mathcal{E}$  $\overline{\mathbf{r}}$ ,<br>"Task": "Vaším úkolem bude do každého slova<br>správně doplnit souhlásky d/ď nebo slabiky<br>di/dí/dy/dy.",<br>"WordsCount": public bool EnableOptionsCount { get; set; } public List<Itemi> Items { get; set; }<br>public List<Itemi> Items { get; set; }<br>public List<String> Options { get; set; }<br>public SlidersProperty OptionsCount { get; set; } "ExerciseValue": 10, "Maximum": 20,<br>"Maximum": 20,<br>"Minimum": 5,<br>"TestValue": 15 public SlidersProperty WordsCount { get; set; }  $\overline{\ }$ 

*Obrázek 1: Ukázka jednoho z našich JSON souborů s daty, např. cvičení, a modelu v C#.*

9

# <span id="page-9-0"></span>**3 Prostředí aplikací Easy Learning**

## <span id="page-9-1"></span>**3. 1 Úvodní obrazovka našich aplikací**

Prvním krokem, ke kterému dojde při spuštění jedné z aplikací Easy Learning, je kontrola kalendáře uživatele, resp. žáka nebo učitele, a zobrazení jeho událostí, jež byly naplánovány na dnešní den. Tento kalendář může žák využívat pro uložení upomínky o plánovaném učení se některých z témat na písemnou práci nebo test, o pravidelném doučování nebo dokonce o vyplnění určitého testu nebo jiného druhu procvičování zadaného učitelem v našich aplikacích. Učitel může naopak tento svůj kalendář využívat pro uložení si plánovaných osnov vyučovaných tříd nebo pro uložení upomínek na plánované testy v našich aplikacích napříč jím vyučovaným třídám. Používání kalendáře je velmi intuitivní, samozřejmostí je pak možnost přidání, úpravy a odebrání události z kalendáře nebo barevné rozlišování událostí např. podle toho, zda již proběhly. Tento kalendář, svázaný se svým účtem pro aplikace Easy Learning, plánujeme synchronizovat napříč našimi aplikacemi tak, aby měl uživatel vždy nejaktuálnější přehled o svých plánech týkajících se vzdělávání.

|                  | Easy Learning: Český jazyk<br>$\square$ $\blacksquare$ $\times$<br>÷                                                                                                   |                                                                                                    |                                                                                                    |                                                                                                    |  |  |  |  |  |  |
|------------------|----------------------------------------------------------------------------------------------------|----------------------------------------------------------------------------------------------------|----------------------------------------------------------------------------------------------------|----------------------------------------------------------------------------------------------------|--|--|--|--|--|--|
| $\equiv$         | Globální přehled                                                                                                    |                                                                                                    |                                                                                                    |                                                                                                    |  |  |  |  |  |  |
| 奋                | Nástěnka událostí Centrum procvičování                                                                                                    |                                                                                                    |                                                                                                    |                                                                                                    |  |  |  |  |  |  |
| Τ.<br>Ш.<br>III. | Kalendář<br>li odebrat<br>$\mathscr{O}$ upravit<br>$+$ přidat                                                                                                    |                                                                                                    |                                                                                                    |                                                                                                    |  |  |  |  |  |  |
| IV.<br>V.        | Čtvrtletní práce<br>Slovní druhy<br>III. ročník ZŠ<br>před 16 dny, ve ČT (23. 2. 2017)<br>Úkolem bude napsat dopis.<br>Poznámky<br>$+$ přidat<br>$\mathscr{Q}$ upravit | Písemka ze sloves<br>Slovesa<br>III. ročník ZŠ<br>před 10 dny, ve ST (1. 3. 2017)<br>procvičování v pracovním sešitu<br>iii odebrat | Pravidelné doučování<br>Vyjmenovaná slova<br>III. ročník ZŠ<br>před 9 dny, ve ČT (2. 3. 2017)<br>v domě dětí a mládeže | Oprava čtvrtletky<br>Slovní druhy<br>III. ročník ZŠ<br>za 3 dny, v ÚT (14, 3, 2017)<br>doučit se z učebnice (str. 40) |  |  |  |  |  |  |
|                  | 2.3.2016 (12:00)<br>Moje poznámka, to je super :-).                                                                                                    |                                                                                                    |                                                                                                    |                                                                                                    |  |  |  |  |  |  |
|                  |                                                                                                    |                                                                                                    |                                                                                                    |                                                                                                    |  |  |  |  |  |  |

*Obrázek 2: Globální přehled: Nástěnka událostí obsahující kalendář a pod ním též poznámky.*

Hned pod kalendářem se na úvodní obrazovce našich aplikací, nazvané Nástěnka událostí, nacházejí osobní poznámky, určené pro rychlé poznamenání si něčeho, co je pro žáka nebo učitele důležité, ať už je to změna hodiny nebo domácí úkol. S poznámkami lze pracovat stejně tak, jako s událostmi v kalendáři, mezi změny patří jen možnost víceřádkového textu a

nastavení písma, čímž lze odlišit to důležité a urgentní od poznámek méně důležitých. Na rozdíl od kalendáře se poznámky ve výchozím stavu napříč našimi aplikacemi nesynchronizují, důvodem je ponechání poznámek pouze pro daný předmět (v každé z našich aplikací bude mít žák nebo učitel výhradně poznámky týkající se tohoto předmětu, což pro něj bude daleko přehlednější). Ke každé poznámce se automaticky přidává i čas vytvoření, podle něhož se řadí.

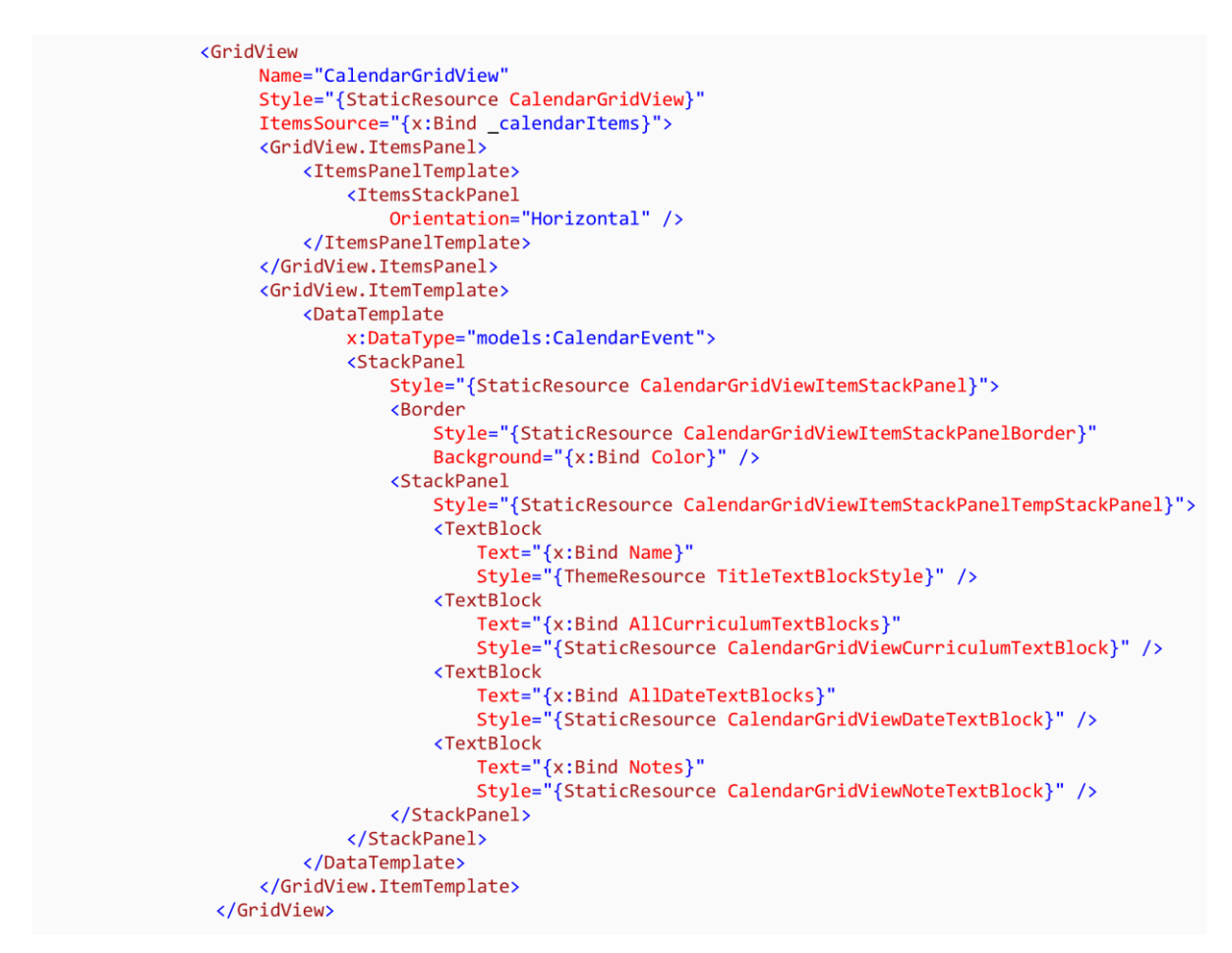

*Obrázek 3: Část XAML kódu pro kalendář na stránce Globální přehled: Nástěnka událostí.*

Výše můžete vidět, jak vypadá zdrojový kód té části stránky v jazyce XAML, jenž reprezentuje samotný kalendář v takové podobě, jaká je zachycena na předchozím obrázku 2.

#### <span id="page-10-0"></span>**3. 2 Navigace napříč ročníky a tématy**

Aplikace Easy Learning jsou rozděleny podle předmětu, každá z nich je proto v obchodu s aplikacemi pro Windows, nazvaném Microsoft Windows Store, samostatná se svou vlastní ikonou a se svým vlastním popisem. To umožňuje budoucím uživatelům stažení pouze té aplikace, jenž chtějí nebo potřebují, bez zbytečného stažení jiných částí nebo jiného

obsahu určeného pro ostatní předměty. I v tomto případě tak jde o optimalizaci dat ukládaných na úložiště, zejména pak u menších a levnějších zařízení (tablety, smartphony aj.).

Každá z těchto aplikací pak obsahuje výuku i procvičování, a to v několika ročnících a u každého z nich v několika jeho tématech, což bylo důvodem pro důsledný návrh navigace napříč těmito ročníky a jejich tématy. Z tohoto důvodu jsme se rozhodli pro aplikování tzv. Hamburger Menu, které představuje hlavní menu každé z našich aplikací. Nachází se úplně vlevo na obrazovce nebo v okně a obsahuje přehled ročníků, díky němuž se může uživatel jednoduše pohybovat v obsahu aplikace. Přejímá pak všechny optimální vlastnosti z dokumentace Microsoftu o grafice univerzálních aplikací a typografii.

Po přechodu na příslušný ročník se pak v horní části obrazovky nebo okna zobrazí přehled témat tohoto ročníku, sestavený dle rámcového vzdělávacího programu a učitelů základních škol. Jde o jednořádkový pruh s nadpisy daných témat, jenž lze posouvat horizontálně, a to jak myší, tak i přes dotyk na obrazovce.

Při kliknutí nebo v případě dotykové obrazovky klepnutí na jedno z nich se způsobem, jaký je popsaný v kapitole 2.3, ve zbylé části aplikace, pro lepší orientaci oddělené pozadím, zobrazí obsah tohoto tématu (ve výchozím stavu v režimu výuky). Uživatel pak může kdykoli přejít na jakékoli další z témat.

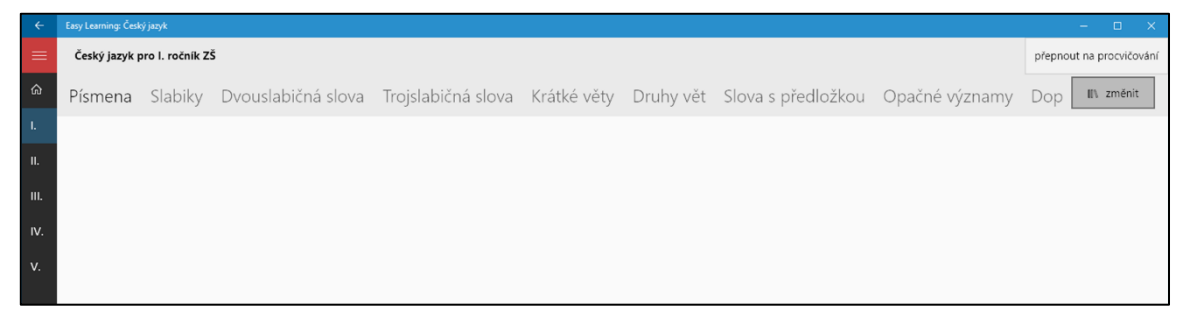

*Obrázek 4: Pohled na hlavní menu vlevo, přehled témat ročníku nahoře a přepínací tlačítko.*

Vpravo od přehledu témat se dále nachází tlačítko pro přepínání mezi režimem výuky a režimem procvičování. Na menších obrazovkách smartphonů se zobrazuje mírně nad pruhem s nadpisy témat z důvodu menší šířky obrazovky. Po přepnutí do režimu procvičování se namísto vzdělávacích materiálů zobrazí kartičky reprezentující různá cvičení, jež slouží pro procvičení daného tématu. U většiny témat napříč všemi ročníky se nachází více cvičení, a to různých druhů, uživatel má tedy již ve výchozím stavu možnost bohatého výběru. Pokud k tomu započítáme i možnost spustit si test vytvořený komunitou, tento výběr se stává ještě

daleko větším. Kartičky cvičení, jež byly zmíněny, obsahují též osobní pokrok v daném cvičení, reprezentovaný dosaženými hvězdičkami, které tak pro žáka slouží jako motivace pro neustálé zdokonalování znalostí daných témat.

Tlačítko, pomocí kterého se lze v současné době přepínat pouze mezi režimem výuky a režimem procvičování, se chystáme obohatit o novou funkci, jež bude zároveň sloužit jako třetí velká, a zároveň velmi podstatná, část aplikace. Mělo by jít jak o vzdělávací obrázky, výukové diagramy nebo myšlenkové mapy, tak i o česká výuková videa. Díky takovémuto zprostředkovanému stylu bude pro žáka mnohem snazší pochopení některých témat, která jsou mnohem lépe zapamatovatelná pomocí podobného stylu než jen pomocí textu nebo přehledů.

# <span id="page-13-0"></span>**4 Výuka v Easy Learning: Český jazyk**

### <span id="page-13-1"></span>**4. 1 Úvod o výukové části aplikací**

Jak je uvedeno v kapitole 3.2, každá z naší sady vzdělávacích aplikací s názvem Easy Learning obsahuje jak výukovou část, tak také část pro procvičování. Úkolem výukové části je zprostředkovat učiteli nebo žákovi jednoduché přehledy v každém z témat nebo poskytnout interaktivní prostředí pro přímé vyzkoušení probíraného učiva. Výukovou část budeme demonstrovat na aplikaci Easy Learning: Český jazyk, zde se u některých témat nacházejí přehledy, u některých, a to např. slohových, témat krátké odstavce na zapamatování a u některých dokonce interaktivní plochy (viz kapitola 4.4).

### <span id="page-13-2"></span>**4. 2 Jednoduché přehledy témat**

Nejjednodušším, ale velmi přehledným způsobem poskytnutí informací o určitém tématu jsou přehledy. Například u téma vyjmenovaná slova, které můžete vidět na obrázku 5, obsahují tabulku všech vyjmenovaných slov, a to seskupených podle obojetné hlásky spolu s několika příslušnými příklady.

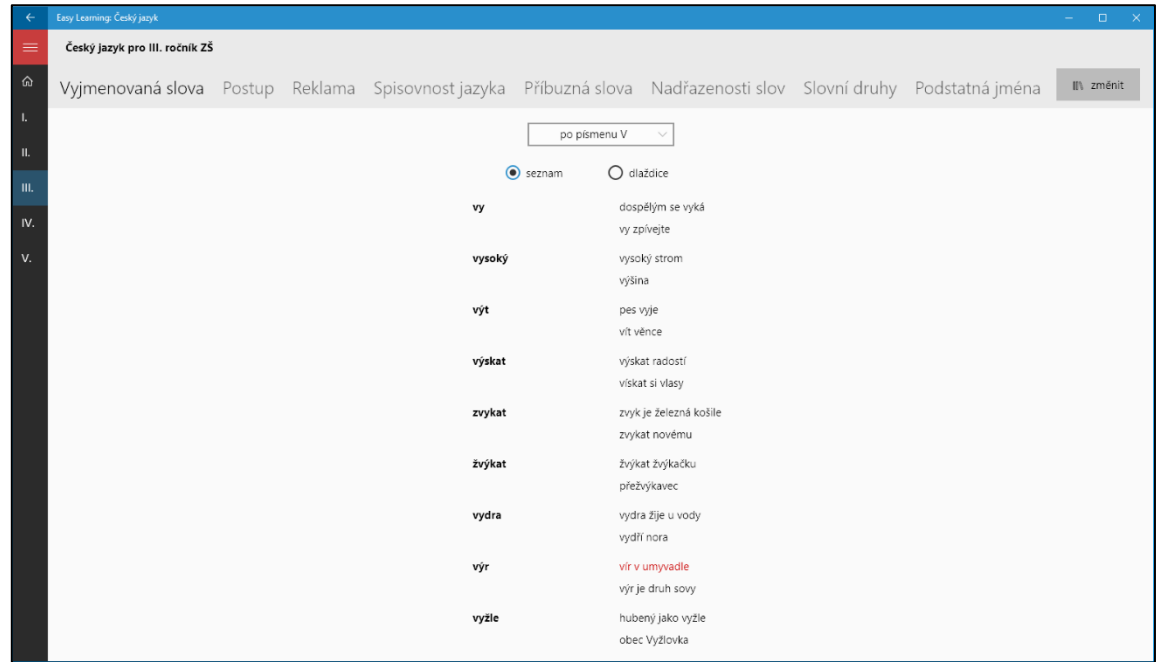

*Obrázek 5: Přehled téma vyjmenovaná slova, konkrétně po obojetném písmenu V.*

Jak ale můžete vidět, mezi příklady jsme zařadili i ta slova, ve kterých většina žáků často dělá chybu, a pro lepší orientaci a zvýraznění jsme je označili červeně.

Mezi další příklady využití jednoduchých přehledů bychom mohli zařadit např. téma podstatná jména, jež obsahuje přehledy o pádech, číslech, rodech i vzorech, nebo téma slovesa, obsahující tabulku osob, čísel, časů a způsobů. Také zde je samozřejmostí spousta příkladů a praktických ukázek, jakých celkem častých chyb je třeba se vyvarovat. Kromě tabulky lze využívat i druhý pohled na tyto přehledy, nazvaný dlaždice. Jde o prosté přeskupení slov z tabulky do kartiček, které mohou mnoha žákům připadat přehlednější, a vyhovovat více.

#### <span id="page-14-0"></span>**4. 3 Krátké vzdělávací odstavce**

Dalším způsobem, jak učitelům, žákům i jejich rodičům poskytujeme informace o tématech dle školských osnov, jsou krátké odstavce textu, které vysvětlují problematiku daného tématu. Za příklad si vezměme látku druhy vět: Při zobrazení tohoto tématu si může uživatel nejprve vybrat z předpřipravených podtémat, v tomto případě oznamovací, tázací, rozkazovací nebo přací, a následně dojde k rozbalení příslušného krátkého odstavce, jenž má za cíl toto podtéma vysvětlit. Na rozdíl od jednoduchých přehledů zde nerozlišujeme pouze barvu textu, ale používáme i změny zarovnání, změny velikosti, šířky a stylu fontu nebo možnosti řádkování či přidávání obrázků. To nám umožňuje navrhnout přesně takové odstavce, které budou působit nejpřehledněji, jak dokazuje obrázek 6.

Tyto krátké vzdělávací odstavce chceme hojně využívat hlavně v rámci témat zaměřených na slohovou část českého jazyka. Jde např. o výklad správného psaní vyprávění, popisu, postupu, reklamy apod., kde nestačí pouze poskytovat přehledy, ale je zapotřebí osvětlit, proč se používají zrovna takové postupy, a ne jiné, nebo jaké má mít daný slohový útvar náležitosti, což by se vyneslo do tabulek jen těžko. Těmito odstavci se tak naše aplikace trochu blíží stylům v učebnicích.

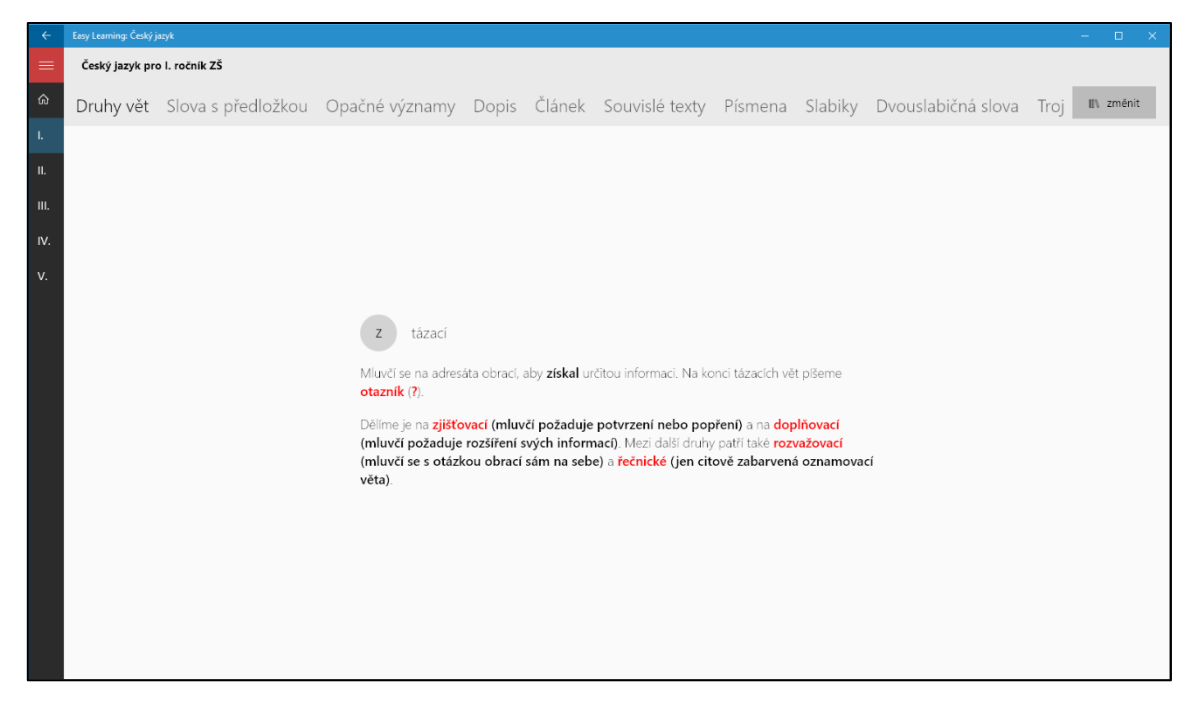

*Obrázek 6: Pohled na přehledný odstavec, popisující, jak má vypadat tázací věta v češtině.*

### <span id="page-15-0"></span>**4. 4 Interaktivní plochy "pro nácvik"**

Rozhodně nejzajímavějším způsobem, jakým se žák může pomocí našich aplikací vzdělávat, jsou interaktivní plochy. Nazýváme je také jako plochy "pro nácvik" a jsou zaměřeny především pro použití v kombinaci s interaktivními tabulemi, jež často bývají ve třídách, nebo se stylusem, který je již v dnešní době běžnější, než by se na první pohled mohlo zdát, a to díky stále se snižující ceně a rostoucímu zájmu o produktivitu na tabletech. Tím máme na mysli zejména to, že tablety už dnes nejsou pouhými hračkami nebo multimediálními přehrávači, jako tomu bylo ještě před pár lety, ale čím dál více se zaměřují také na profesionální aplikace, a snaží se tak v některých oblastech nahradit notebook.

Za názorný příklad použití interaktivních ploch "pro nácvik" si vezměme téma písmena. Jde o vůbec první téma v prvním ročníku základní školy, které má za cíl žáky naučit nejen písmena, slabiky, časem i kratší slova nebo věty psát, ale také je správně vyslovovat. Pokud bychom zde použili např. jednoduchý přehled téma (viz kapitola 4.2), žák by se sice pomocí tohoto přehledu mohl snadno naučit českou abecedu, nevyzkoušel by si ale správné psaní všech písmen, jejich napojování apod. Kdybychom v tomto tématu naopak použili styl krátkých vzdělávacích odstavců (viz kapitola 4.3), mohli bychom v nich sice vysvětlovat správné psaní, ovšem byl by to velmi nepohodlný způsob, jenž by nebyl ani trochu efektivní. Zapřemýšleli jsme tedy nad tím, jak učitelům, žákům i jejich rodičům poskytnout co možná největší zážitek

z interaktivity, který by byl ale zároveň užitečným a podobný písankám, a protože používáme nejnovější prostředí Universal Windows Platform, nástroj Windows Ink, uvedený společností Microsoft teprve v polovině roku 2016, byl jasnou volbou. Jde o nástroj, který umožňuje nejen psaní rukou za pomoci spousty tužek, štětců a barev, ale také gumování, linkování, zvýrazňování, zkrátka vše, co poskytuje klasická tištěná písanka. Na následujícím obrázku 7 jde o tu plochu uprostřed s bílým pozadím.

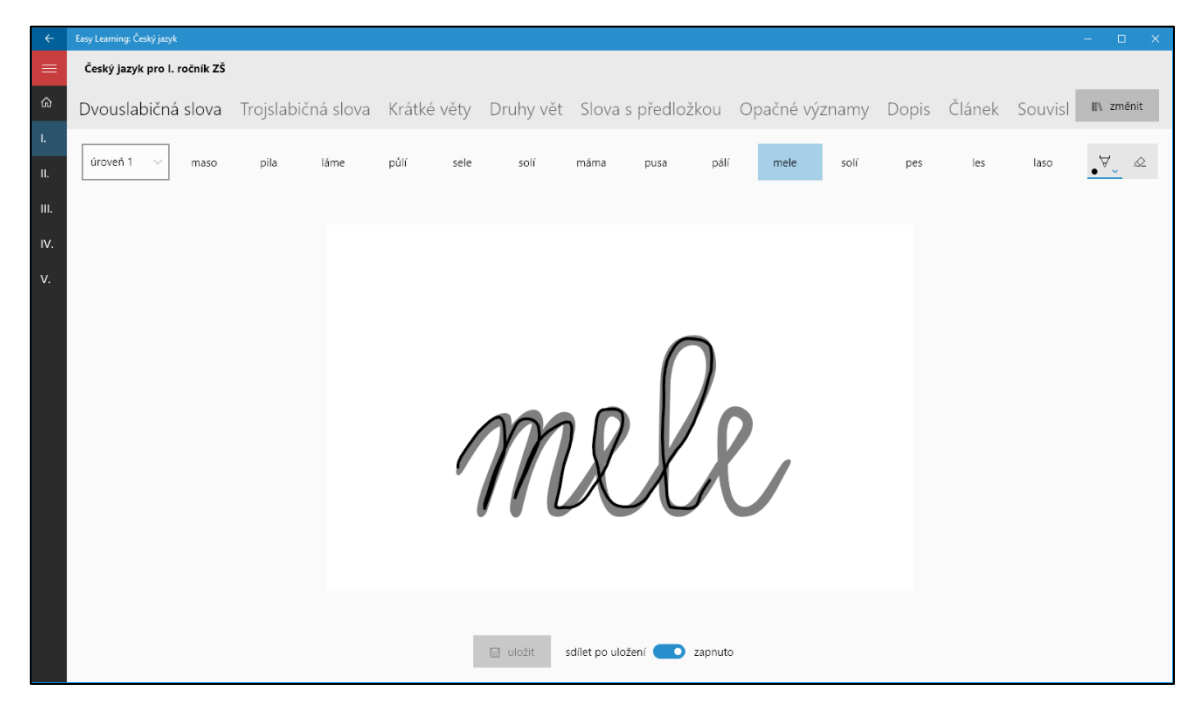

*Obrázek 7: Ukázka interaktivní výuky psaní písmen pomocí nástroje Microsoft Windows Ink.*

Používání nástroje Windows Ink je pak již velmi snadné i pro žáka prvního ročníku základní školy. V pozadí se nachází písmeno, slabika nebo slovo, které má uživatel obtáhnout co možná nejpřesněji. Při pohybu myši za stisknutí a držení jejího levého tlačítka, při klepnutí a následném tažení prstem nebo nejlépe při používání stylusu se kreslí čára, která má barvu i šířku podle volby uživatele a která kopíruje jeho tahy, resp. tahy jednoho ze tří zmíněných prostředků. Po dokončení tohoto tahu aplikace automaticky vyhodnotí, zda se žák zvolenému písmenu, slabice nebo slovu přiblížil, v takovém případě se předloha okamžitě zabarví zeleně, nebo zda je ještě pořád, co zlepšovat, v tomto případě se popředí předlohy zabarví do červené barvy. Pro toto vyhodnocení používáme knihovnu od Microsoftu *Windows.UI.Input.Inking. InkRecognizerContainer*, jak ukazuje i obrázek 8 níže.

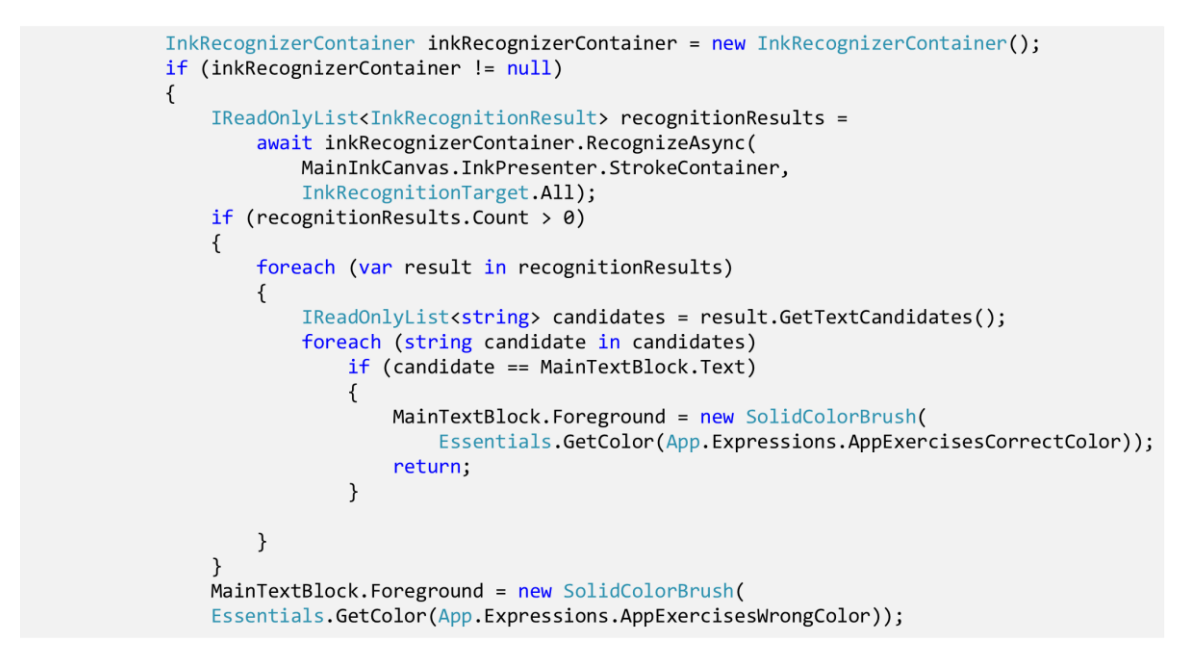

*Obrázek 8: Ukázka nástroje, díky němuž jsme schopni identifikovat a též vyhodnotit rukopis.*

Psaním pomocí nástroje Windows Ink ale zdaleka výčet možností interaktivních ploch "pro nácvik" nekončí. Na obrázku 8 si můžete všimnout, že ve spodní části obrazovky nebo okna se nachází tlačítko pro uložení rukopisu a možnost zapnout nebo vypnout sdílení tohoto rukopisu. To se může hodit v případě, že učitel zadá žákovi za domácí úkol nacvičovat si psaní písmen, slabik nebo slov právě v naší aplikaci Easy Learning: Český jazyk a jako důkaz o splnění domácího úkolu bude vyžadovat náhled toho, jak se danému žákovi při plnění tohoto úkolu vedlo. Žák tak může v tomto případě svůj rukopis uložit jako obrázek, např. do složky sdílené s učitelem, nebo ho přes zapnuté sdílení rychle a jednoduše odeslat e-mailem učiteli nebo nahrát na Facebook pro pochlubení se ostatním spolužákům, přičemž je samozřejmě třeba dbát na minimální věkovou hranici pro samostatné používání Facebooku a na souhlas rodičů.

#### <span id="page-17-0"></span>**4. 5 Shrnutí výukové části aplikací**

V předchozích kapitolách jsme popisovali možnosti výukové části aplikace Easy Learning: Český jazyk. Je ale samozřejmé, že každý předmět bude mít druhy výuky jiné. Již v současné době probíhá vývoj i dalších velmi interaktivních typů, mezi něž patří např. přetahování objektů, v případě předmětu český jazyk slov, a těšíme se i na mnohé další, které poslouží jak na interaktivních tabulích, tak na počítačích, noteboocích, tabletech i smartphonech, a to nejen při výuce, ale i při opakování témat doma. Vítán je každý učitel, jenž se chce na výukových materiálech podílet a má zajímavý nápad pro rozšíření našich aplikací o nové možnosti. Avšak na rozdíl od části aplikace pro procvičování neposkytujeme přímé

nástroje, jak vytvářet nová témata, ale pouze fórum, na kterém odpovídáme na každý zajímavý nápad a postupem času je pochopitelně i realizujeme. Vývoj proto není vůbec uzavřený a s každou další aktualizací naší sady aplikací se chystáme přidávat nové funkce, které budou učitele, žáky i jejich rodiče skutečně bavit, ale stejně tak, a především, budou poskytovat vysokou informační hodnotu.

# <span id="page-19-0"></span>**5 Procvičení v Easy Learning: Český jazyk**

### <span id="page-19-1"></span>**5. 1 Úvod o části aplikace pro procvičování**

Jak je uvedeno v kapitole 3.2, každá z naší sady vzdělávacích aplikací s názvem Easy Learning obsahuje jak výukovou část, tak také část pro procvičování. Úkolem části pro procvičování je zprostředkovat učiteli nebo žákovi spoustu zábavných testů, kvízů a mnoha dalších druhů cvičení a testů pro přímé ověření znalostí probíraného učiva. Část pro procvičování budeme demonstrovat na aplikaci Easy Learning: Český jazyk, zde se u některých témat nacházejí testy nebo doplňovačky, u některých hry na postřeh nebo počítání jevů a u některých zase úkoly na správné složení slova z přeházených slabik či písmen.

#### <span id="page-19-2"></span>**5. 2 Průběh každého druhu cvičení**

I když se jednotlivé druhy cvičení a testů liší nejen svým typem obsahu, ale také rozložením, průběh vyplnění každého z nich je velmi podobný. Ke každému cvičení se lze dostat kliknutím nebo klepnutím na jeho kartičku, zobrazující název daného cvičení, ikonu druhu tohoto cvičení a mimo jiné i dosažený úspěch, který je zachycen pomocí hvězdiček. Ty zároveň slouží jako určitá motivace ke zlepšování se v daném tématu na co nejvyšší úroveň znalostí. Po stáhnutí obsahu cvičení se zobrazí nastavení, rozložené zpravidla do dvou částí – žák si může vybrat, jestli chce spustit cvičení pouze v režimu procvičování, v němž je obsažena i nápověda v reálném čase, nebo zda si troufá na test bez jakékoli nápovědy. Kromě tohoto si dále lze nastavit např. počet slovních spojení, časový limit, u testů i počet možností atp., tato nabídka už se liší v závislosti na druhu.

Při vyplňování cvičení se lze mezi jednotlivými slovními spojeními pohybovat intuitivně, a to prostřednictvím tlačítka vlevo pro předchozí slovní spojení nebo vpravo pro to následující. Dále je zde tlačítko pro možnost začít cvičení úplně od začátku a v neposlední řadě, pochopitelně, tlačítko na ukončení a přejití do vyhodnocení vyplnění cvičení nebo do seznamu opravených špatně zodpovězených slovních spojení. Všechna tato tlačítka navíc pro lepší orientaci obsahují i jednoduché ikony, práce s tímto prostředím už asi nemůže být snazší.

Poté, co se uživatel dostane do vyhodnocení vyplnění cvičení, se zobrazí čas strávený nad tímto cvičením, počet správně a špatně zodpovězených otázek nebo úkolů, počet

nevyplněných slovních spojení a pomocí algoritmu, jenž vyhodnocuje procento správně zodpovězených otázek, přičemž bere v úvahu i jejich obtížnost, jsme schopni zobrazit i pravděpodobnou známku za výkon žáka. Následně si žák může vzít příklad z ním špatně vyplněných otázek a úkolů, jelikož zde existuje možnost si všechna slovní spojení, která v daném cvičení byla, zobrazit i se správnými odpověďmi. Pokud si žák ovšem na začátku nastavení zvolil režim testu a zároveň překonal svůj osobní počet správných odpovědí v tomto daném testu, obdrží zaslouženě další hvězdičku, se kterou se může nejen pochlubit svým spolužákům, ale která hlavně značí, že toto téma naprosto chápe.

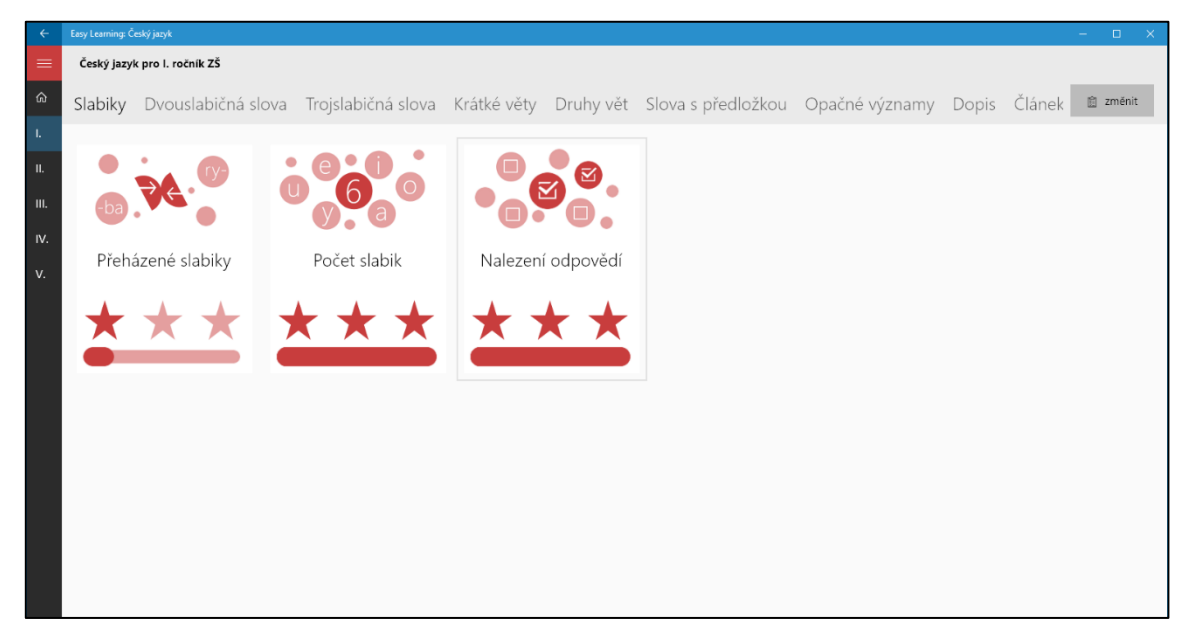

*Obrázek 9: Pohled na kartičky cvičení, obsahující název cvičení, příslušnou ikonu i pokrok.*

Pro motivaci jsme ale neimplementovali pouze hvězdičky, o kterých se můžete dočíst výše, ale také systém úspěchů, jaký žáci mohou znát z videoher.

### <span id="page-20-0"></span>**5. 3 Jednotlivé druhy cvičení, úkolů a her**

Testy

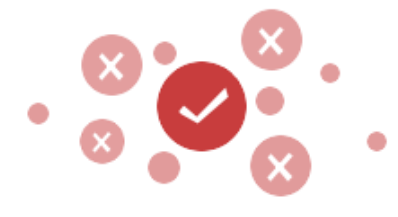

Prvním druhem cvičení, který bychom zde chtěli představit, jsou testy. Umožňují klasické odpovídání na zadaná slovní spojení nebo na zadané úkoly, a to za pomoci určitého počtu možných odpovědí, z nichž vždy právě jedna je tou správnou. Počet zadaných slovních spojení nebo úkolů je

v režimu procvičování možné nastavit stejně tak, jako i počet nabízených odpovědí. V režimu

testu jsou pak tyto hodnoty zpravidla nastaveny na 15 úkolů a ke každému z nich následně vždy 4 náhodné možnosti.

#### Výběry

Výběry, tedy druhý typ našich cvičení, jsou velmi podobné testům v tom, že i zde se odpovídá na zadaná slovní spojení nebo, a v tomto případě hlavně, úkoly za pomoci nabízených odpovědí. Odlišnost ale spočívá v tom, že z těchto odpovědí není vždy správná pouze jedna, ale může

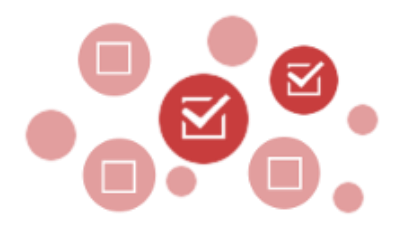

jich být správných i více nebo dokonce všechny, tento počet je zcela náhodný. Uživatel navíc tento počet dopředu nezná, musí si tedy být vždy jist, že u každého úkolu zvolil všechny správné odpovědi. I zde lze ale počet nabízených odpovědí i počet úkolů v jednom cvičení nastavit, výchozími hodnotami pro test, u kterého je nelze upravit, pak jsou, stejně jako u testů, 15 úkolů a 4 možnosti.

#### Doplňování textu

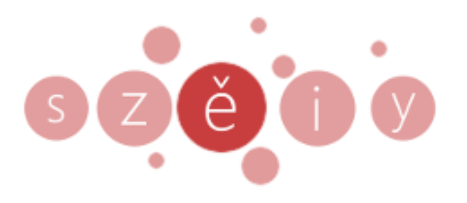

Už na první pohled zcela jiným druhem než testy a výběry je náš třetí druh, tedy doplňování textu. Během každého úkolu v jednom cvičení se zobrazí slovní spojení, jemuž ale chybí písmeno, a je třeba jej doplnit, klasickým příkladem využití tohoto druhu cvičení jsou pak vyjmenovaná slova

nebo doplňování hlásek "ě"/"je" apod. Úkolem žáka je pak doplnit danou hlásku nebo slabiku pomocí jedné z nabízených možností, jejichž počet lze opět nastavit stejně tak, jako počet takto vynechaných slov. V režimu testování je nastaveno 15 spojení slov se 4 možnostmi.

#### Rychlá hra

Než dalším druhem cvičení by se rychlá hra mohla považovat za spíše zábavnější formu procvičování a testování učiva základní školy. Při každém kole je úkolem uživatele zastavit na měnících se náhodně vygenerovaných slovech v okamžik, kdy splňují určitou podmínku, např.

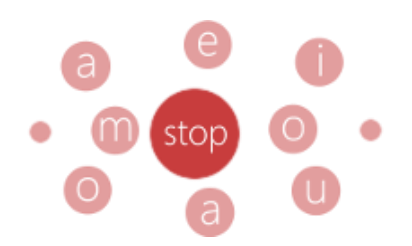

jsou napsána s pravopisnou chybou, chybí jim správná diakritika atd. Časový limit se v režimu

procvičování zrychluje a je jen na žákovi, jak daleko se ve hře udrží. V režimu testování je 5 kol po 10 slovech, ale v procvičování je to nastavitelné.

### Počítání jevů

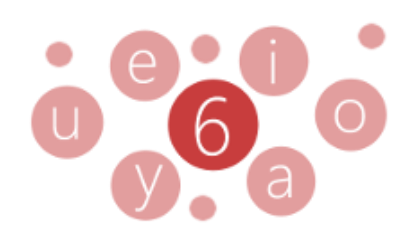

Dalším, v pořadí již pátým, druhem cvičení je počítání jevů. Zde na uživatele čeká úkol prostý – dle zadaného požadavku musí nalézt v každém z určitého počtu slovních spojení výskyt daného jevu. Za příklad si vezměme počítání dvojhlásek, samohlásek, špatně pravopisně napsaných slov,

chybně psaných velkých písmena atp., využití je opravdu celá řada. V režimu procvičování je možné nastavení počtu slovních spojení, v režimu testování to je pak 15 slovních spojení, jež jsou, jako vždy, generována náhodně. Je důležité také zmínit, že uživatel zde nemá žádnou možnost výběru, a je tedy pouze na něm, jaké číslo zvolí. To se pak v případě procvičování vyhodnocuje automaticky, čímž se jeho odpověď zabarví buď do zelené, či do červené barvy, nebo v případě testu nevyhodnocuje, a stává se to tak pro žáka trochu obtížnějším.

#### Dopsání textu

Ač by se mohlo zdát, že šestý druh procvičování, tedy dopsání textu, je velmi podobný druhu třetímu, opak je pravdou. Na rozdíl od doplňování textu, kde jsou pro každé slovní spojení zobrazeny i příslušné náhodně vygenerované odpovědi, nemá uživatel v tomto druhu cvičení žádnou

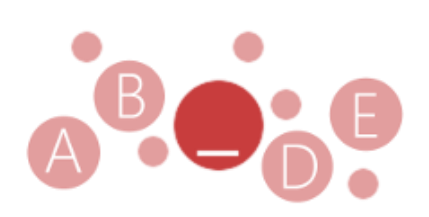

možnost volby. Záleží tedy jen na tom, co napíše do předpřipraveného textboxu. V režimu procvičování se kromě automatického vyhodnocování správné (zelená barva) nebo špatné odpovědi (červená barva) nachází i nápověda sdělující uživateli, zda se ke slovu, které je úkolem, alespoň neblíží, v takovém případě se jeho odpověď zabarví do oranžova, čímž žák ví, že už je opravdu velmi blízko k uhodnutí. Dopisování textu nás také neomezuje pouze na pravopisné jevy, ale doplňovat lze i známá přísloví a pořekadla, antonyma a celá řada dalšího. V režimu procvičování si lze počet slovních spojení k doplnění vybrat, v režimu testu je zde následně neměnný počet 15 slovních spojení v rámci jednoho cvičení.

#### Přeházené části

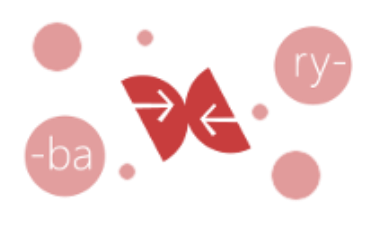

Sedmým a posledním druhem procvičování, který bychom zde rádi představili, jsou přeházené části slov. Využíváme je v mnoha podobách, kdy má žák za úkol dát do správného pořadí hlásky nebo slabiky slova nebo celé věty a možností potenciálního využití je opět daleko více. Také zde je

možnost nápovědy v případech, kdy je žák velmi blízko uhodnutí, ale bez opravy by se jeho odpověď počítala jako chybná. V takových situacích se jeho odpověď zabarví do oranžové barvy. V režimu procvičování je u tohoto druhu cvičení nastavitelný počet slov, v režimu testu je pak automaticky nastaven na 15.

# <span id="page-23-0"></span>**5. 4 Šablony cvičení a jejich používání**

Šablony cvičení představují užitečný způsob, jak lze dále využívat část aplikace pro procvičování, tedy cvičení všech druhů. Je totiž potřeba brát v úvahu, jak bude moci učitel co nejlépe zadat svým žákům práci v našich aplikacích. Pokud by ke každému žákovi musel přijít a přes zvolení ročníku, tématu, následně cvičení apod. se na jeho obrazovce propracovat až k zahájení daného cvičení, nebyl by to ani trochu efektivní způsob. Při větším počtu žáků ve třídě by následně bylo vyplňování cvičení nejen neorganizované, ale také zcela nekontrolovatelné. Z tohoto důvodu jsme realizovali tzv. šablony cvičení, tedy sousled několika předem určených po sobě jdoucích cvičení, a navíc i s časovým limitem. Způsob používání je velmi jednoduchý, učitel si předpřipraví šablonu, do níž vloží všechna cvičení, která by rád se svými žáky v našich aplikacích zopakoval, a při hodině už ji jen spustí, přičemž se o nic jiného starat nemusí. Naše aplikace totiž spouští cvičení v režimu testu automaticky za sebou, ukládá všechna vyhodnocení a na konci zobrazí hodnocení konečné s možností výsledky sdílet, např. odeslat na e-mail učitele ve formátu, z něhož bude moci udělovat známky.

Vytváření šablon je umožněno v Centru procvičování, které se nachází na úvodní obrazovce aplikace stejně tak, jako např. Nástěnka událostí, popsaná v kapitole 3.1. Při vytváření šablon klademe důraz na jednoduchost a přehlednost, cvičení tak jsou i zde rozdělena podle témat a následně podle ročníků, přičemž po přidání všech témat do šablony je navíc možné určit jejich pořadí spouštění nebo je znovu odebírat. Poté, co je uživatel s vytvářením šablony hotov, není nic jednoduššího, než zvolit její název a uložit si ji do seznamu všech svých šablon, jenž se nachází hned nad vytvářením šablony. Je to také místo,

odkud se bude tato šablona spouštět, odkud lze šablony upravovat nebo odkud je lze odstraňovat.

| Nová šablona<br>v.<br>O obnovit<br>Témata pro III. ročník ZŠ $\sqrt{ }$ |                            |                        |
|-------------------------------------------------------------------------|----------------------------|------------------------|
| Spisovnost jazyka                                                       |                            | Určení skupiny druhů   |
| Příbuzná slova                                                          |                            | Určení slovního druhu  |
| Nadřazenosti slov                                                       |                            | Určení variety češtiny |
| Slovní druhy                                                            |                            | Určení pádu            |
| Podstatná jména                                                         | $\downarrow$<br>$\uparrow$ | Určení čísla           |
| Slovesa                                                                 |                            | Určení rodu            |
| Časování vět                                                            |                            |                        |
| Vyjmenovaná slova                                                       |                            |                        |
| Postup                                                                  | iii odebrat                |                        |
| Reklama                                                                 | <b>■</b> uložit            |                        |

*Obrázek 10: Vytváření nové šablony, tedy vybírání ze všech témat vlevo do sloupečku vpravo.*

Jak bylo uvedeno, spouštění šablon je implementováno hned nad jejich vytvářením, není tak nutné nijak dlouze přecházet do jiné části naší aplikace a hledat již vytvořené šablony. Při spouštění šablony cvičení je potřeba nastavit už jen dva parametry – prodlevu mezi cvičeními (lze nastavit od 0 s do 120 s) a maximální celkový čas (zde je možné nastavit jej od 1 minuty až po maximálních 120 minut). Po kliknutí nebo klepnutí na tlačítko pro spuštění uživatele nejprve přivítá průvodce šablonou, jenž slouží nejen jako nápověda, ale též jako informátor o uplynulém a zbývajícím čase a o uplynulých, aktuálním nebo zbývajících cvičeních. Pak již uživatel může pouze spouštět jednotlivá cvičení a vyplňovat je, až dojde do konce šablony, kde jej čeká kompletní vyhodnocení. Spouštění cvičení je realizováno spouštěním klasického obsahu cvičení, pouze v jiném stylu, který např. neumožňuje přepnutí z režimu testování na režim procvičování. I v tomto případě je na konci každého cvičení jeho samostatné vyhodnocení a zobrazení opravených špatně zodpovězených otázek a úkolů, a to se navíc přenáší i na kompletní vyhodnocení. Ukončení šablony může proběhnout z podnětu uživatele i automaticky v případě, že maximální celkový čas uplynul. Následně lze zobrazené kompletní statistiky odeslat učiteli, sdílet na Facebooku atp. Na následujícím obrázku můžete vidět prostředí spouštění uložených šablon.

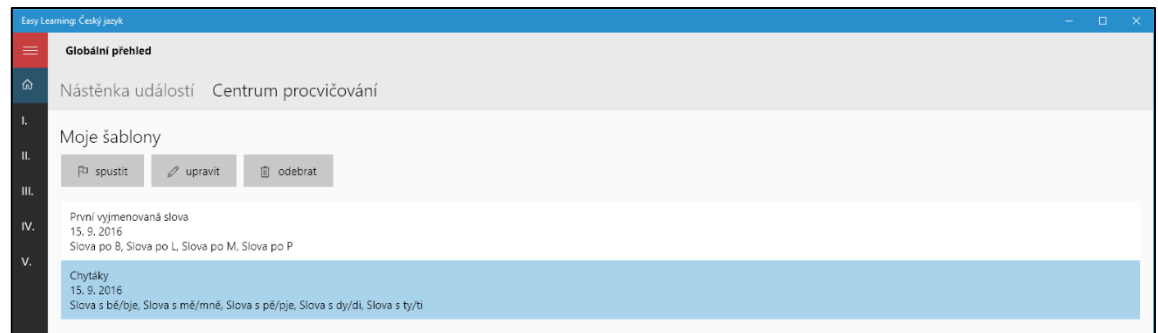

*Obrázek 11: Prostředí pro spuštění jedné z již vytvořených šablon s příslušnými parametry.*

### <span id="page-25-0"></span>**5. 5 Systém udělování dlouhodobých úspěchů**

Kromě hvězdiček, které symbolizují úspěch uživatele u každého cvičení, máme jako systém hodnocení zavedeny i tzv. dlouhodobé úspěchy. Tyto úspěchy jsou velmi podobné stylu získávání odměn u současných počítačových her, a pro žáky základní školy by tedy měly být něčím, s čím jsou seznámeni ještě před používáním našich aplikací. Jde vlastně o jakési medaile, které jsou získávány za určitou akci, jejíž splnění je zpravidla otázkou třeba i několika měsíců. Jako příklad si uveďme medaili za splnění určitého počtu cvičení na 100 %. Za takovéto splnění 100 cvičení obdrží žák bronzovou medaili, při splnění 300 cvičení na 100 % stříbrnou a zlatá medaile ho čeká hned po takovémto splnění např. 500 cvičení. Využití je ale daleko více, jako další příklady bychom si mohli uvést čas strávený nad výukou nebo nad procvičováním, vyzkoušení si určitého počtu různých cvičení nebo šablon, plnění úkolů zadaných učitelem apod., za všechny tyto akce může žák obdržet postupem času až zlatou medaili, kterou opět, jako u většiny úspěchů v naší aplikaci, může okamžitě sdílet svým přátelům.

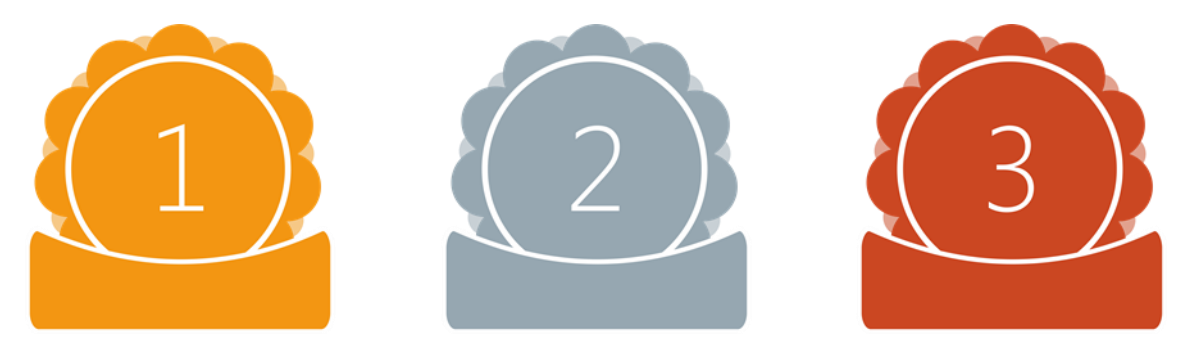

*Obrázek 12: Náhled medailí, jež jsou postupně udělovány za uživatelovy dlouhodobé úspěchy.*

# <span id="page-26-0"></span>**6 Web navazující na aplikace**

#### <span id="page-26-1"></span>**6. 1 Důvod vzniku našeho webového prostředí**

Kromě vývoje aplikací jsme se hned v počátcích zaměřili i na vývoj našeho webu, jenž na ně má navazovat dalšími funkcemi a službami pro učitele, žáky i jejich rodiče. První funkcí našeho webu má být samozřejmě poskytnutí informací o obsahu našich aplikací a o tématech dle školního vzdělávacího programu, která v něm jsou zahrnuta. V tomto případě ale nejde jen o poskytnutí přehledů, ale i o zpětnou vazbu, pomocí níž získáváme důležité informace pro vylepšování funkcí i obsahu aplikací v rámci pravidelných aktualizací. Zpětnou vazbu z řad uživatelů našich aplikací bereme velmi vážně a jsme rádi za každého nového testera, který přijde s nápady na opravy či vylepšení naší sady.

Další funkcí, a tedy i dalším důvodem vzniku našeho webového prostředí, je návaznost na pokroky uživatelů v aplikacích a správa jejich uživatelských účtů. Náš web je místem, kde se mohou přihlásit ke svému účtu nejen pro kontrolu dat, ale i pro správu dosažených úspěchů, událostí z kalendáře, poznámek a mnoho dalšího. Používání prostředí je velmi snadné i pro toho nejmenšího žáka základní školy, přesto je ale kvůli kontrole sdílení osobních informací doporučeno v případě žáků používání účtu výhradně s rodiči. Svůj uživatelský účet si u nás mohou založit i učitelé, kteří právě pomocí něj mohou následně přispívat svými názory na funkce i obsah, jak je popsáno v předchozím odstavci u této kapitoly.

### <span id="page-26-2"></span>**6. 2 Prostředí pro žáky i jejich učitele**

Každým dnem pracujeme na vylepšování našeho webu a přidávání mnoha zábavných a zároveň užitečných funkcí. Tou nejzásadnější je pak prostředí pro žáky i učitele, pomocí kterého chceme školám nabídnout opravdové zázemí k výuce většiny běžných předmětů za použití naší sady aplikací Easy Learning. Prostředí pro žáky i jejich učitele má sloužit jako prostor, v němž např. vyučující zadá úkol v našich aplikacích, všem jeho žákům se okamžitě zaznamená do kalendáře a následně ho opět přes toto prostředí budou moci odevzdat. Dále se bude moci učitel na všechny takto odevzdané domácí úkoly podívat a jednoduše je vyhodnotit. Jde tak o způsob, který v českých aplikacích zatím nemá obdoby.

# <span id="page-27-0"></span>**7 Seznamy podkladů k tomuto příspěvku**

# <span id="page-27-1"></span>**7. 1 Použité obrázky**

Všechny obrázky v tomto příspěvku byly použity z vlastních zdrojů a jedná se převážně o snímky obrazovky s naší aplikací na operačním systému Microsoft Windows 10.0.14393.

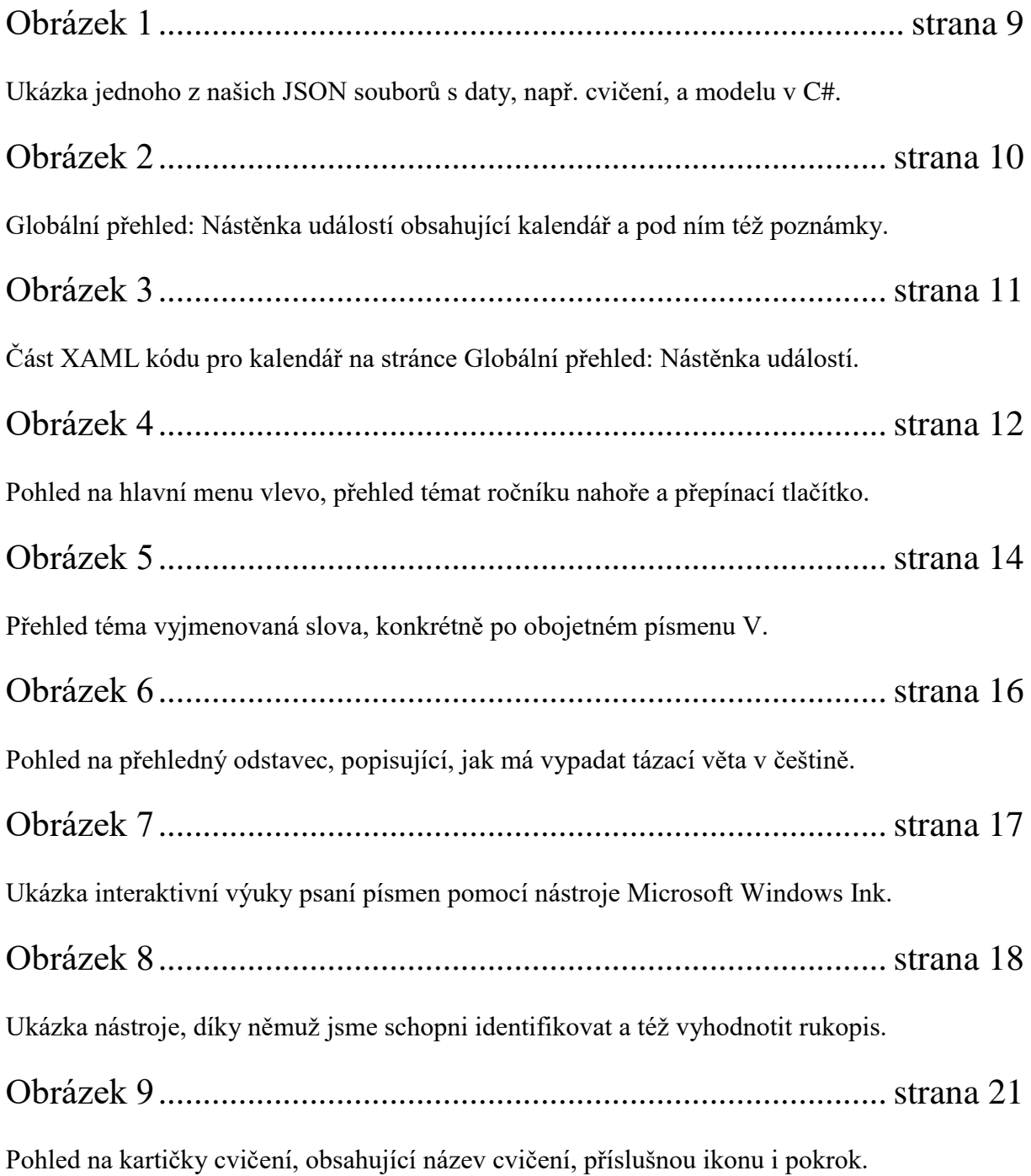

Obrázek 10................................................................................strana 25

Vytváření nové šablony, tedy vybírání ze všech témat vlevo do sloupečku vpravo.

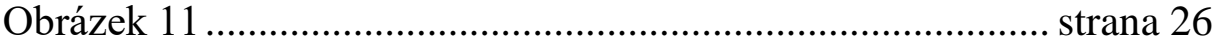

Prostředí pro spuštění jedné z již vytvořených šablon s příslušnými parametry.

Obrázek 12................................................................................strana 26

Náhled medailí, jež jsou postupně udělovány za uživatelovy dlouhodobé úspěchy.

# <span id="page-28-0"></span>**7. 2 Použité grafy**

Všechny použité grafy jsou výsledkem našich rozsáhlých anket nebo našeho dlouhodobého testování aplikací. Pouze u grafu 5 vycházíme také z konstanty mediánu rychlosti internetu v České republice uvedené společní Seznam.cz, a.s. na následující webové adrese: *<https://www.seznam.cz/mapa-rychlosti-internetu>*.

Graf 1 ..........................................................................................strana 5 Četnost používání prezentací na projektoru učiteli při svém výkladu učiva.

Graf 2 ..........................................................................................strana 5

Přání žáků používat novodobá zařízení ve školách více a také častěji.

Graf 3 ..........................................................................................strana 6 Zájem učitelů o vyzkoušení sady našich aplikací s názvem Easy Learning.

Graf 4 ..........................................................................................strana 6 Zájem žáků o vyzkoušení sady našich aplikací s názvem Easy Learning.

Graf 5 ..........................................................................................strana 9

Doba stahování dat, tvořících obsah našich aplikací, v milisekundách realizovaná v různé denní doby s průměrnou rychlostí připojení k internetu 3,86 Mbit/s (vycházíme z dat společnosti Seznam.cz, a.s.). Maximum grafu se vyskytlo při 13. pokusu (jde o cca 125 ms), minimum poté při pokusu č. 95 (jde o cca 22 ms).

### <span id="page-29-0"></span>**7. 3 Použité zdroje**

Při psaní tohoto příspěvku byly použity pouze online zdroje obsažené v následujícím seznamu.

- → *Microsoft Store Výsledky hledání* [online]. [cit. 16. 3. 2017]. Dostupné z:<https://www.microsoft.com/cs-cz/store/search/apps?q=výuka>
- → *O technologiích (nejen) ve školách* [online]. [cit. 16. 3. 2017]. Dostupné z:<http://www.klatovsky.cz/>
- → *Intro to the Universal Windows Platform* [online]. [cit. 16. 3. 2017]. Dostupné z: https://docs.microsoft.com/en-us/windows/uwp/get-started/universalapplication-platform-guide
- → *Universal Windows Platform Wikipedia* [online]. [cit. 16. 3. 2017]. Dostupné z: [https://en.wikipedia.org/wiki/Universal\\_Windows\\_Platform](https://en.wikipedia.org/wiki/Universal_Windows_Platform)
- *Návrh rozhraní pro Univerz. platformu Windows* [online]. [cit. 16. 3. 2017]. Dostupné z:<https://developer.microsoft.com/cs-cz/windows/apps/design>
- → *UWP Controls and patterns Win. app develop.* [online]. [cit. 16. 3. 2017]. Dostupné z:<https://docs.microsoft.com/cs-cz/windows/uwp/controls-and-patterns/index>
- → *Extensible Application Markup Language* [online]. [cit. 16. 3. 2017]. Dostupné z: [https://en.wikipedia.org/wiki/Extensible\\_Application\\_Markup\\_Language](https://en.wikipedia.org/wiki/Extensible_Application_Markup_Language)
- → *C Sharp (programming Language)* [online]. [cit. 16. 3. 2017]. Dostupné z: [https://en.wikipedia.org/wiki/C\\_Sharp\\_\(programming\\_language\)](https://en.wikipedia.org/wiki/C_Sharp_(programming_language))
- $\rightarrow$  *JSON* [online]. [cit. 16. 3. 2017]. Dostupné z:<https://en.wikipedia.org/wiki/JSON>
- $\rightarrow$  *Mapa rychlosti internetu v ČR* [online]. [cit. 16. 3. 2017]. Dostupné z:<https://www.seznam.cz/mapa-rychlosti-internetu>

# <span id="page-30-0"></span>**8 Další přílohy tohoto příspěvku**

# <span id="page-30-1"></span>**8. 1 Tabulka počtů odpovědí na anketu**

Odpovědi dotázaných žáků základních škol

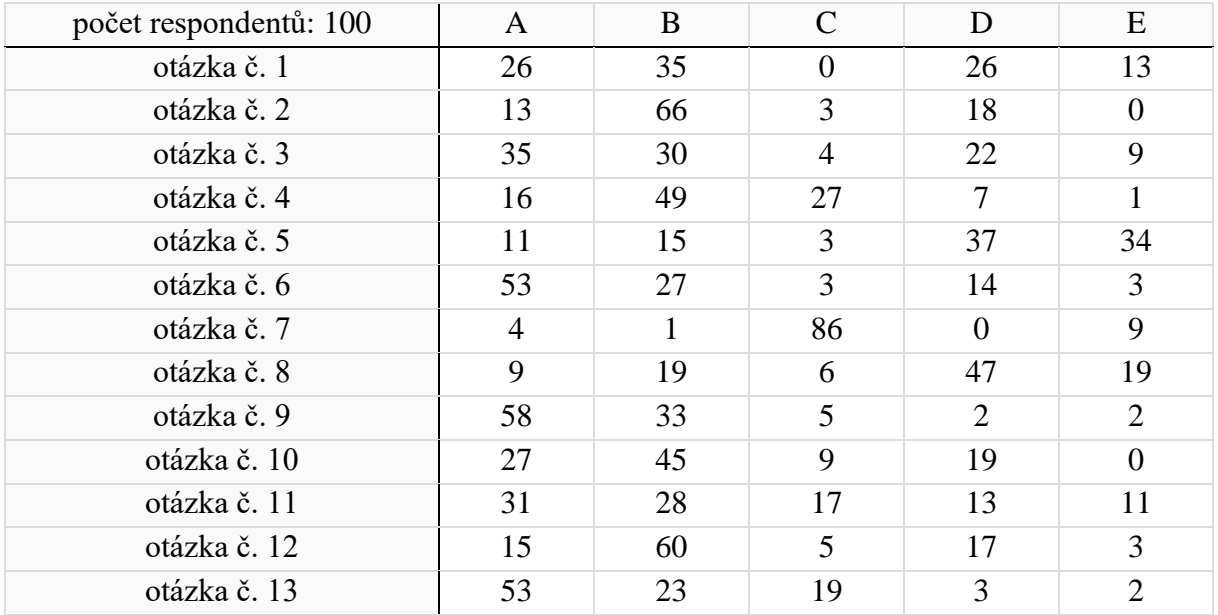

### Odpovědi dotázaných učitelů na základních školách

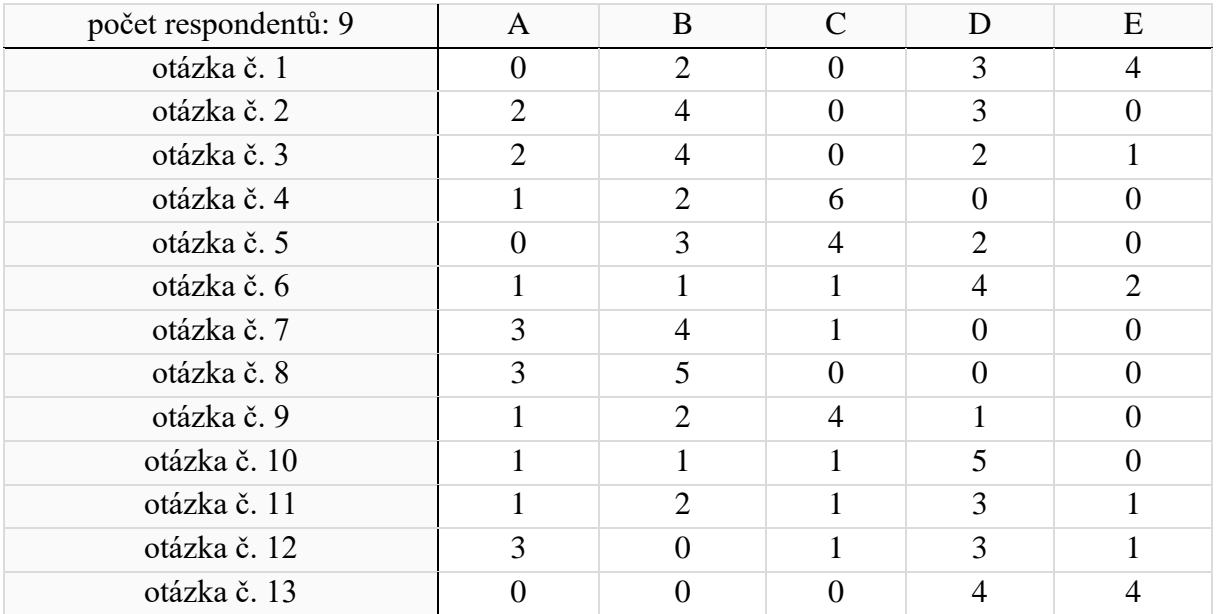